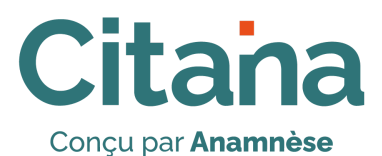

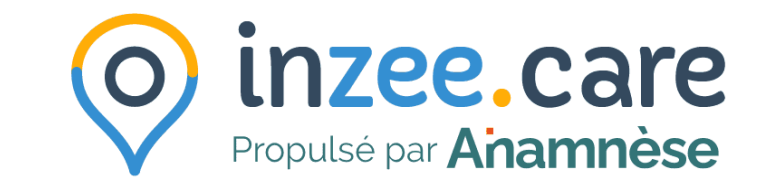

# **-Interfaçage SAS-Guide Effecteur de soins**

Retrouvez toute la base de connaissance : <https://aide.anamnese.care/inzee-care-coordination>

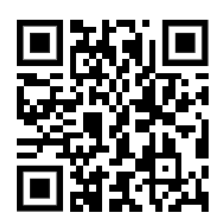

### **Sommaire**

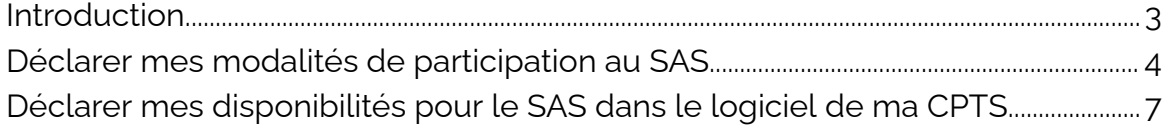

#### <span id="page-2-0"></span>**Introduction**

#### **Citana interfacée à la plateforme numérique SAS pour l'agrégation de créneaux et la prise de rendez-vous**

Pour le patient confronté à un besoin de soins urgent ou non programmés et lorsque l'accès à son médecin traitant n'est pas possible, le SAS permet d'accéder, à toute heure et à distance à un professionnel de santé.

Le SAS repose sur une collaboration étroite de l'ensemble des professionnels de santé d'un même territoire, qu'ils relèvent de la filière de l'aide médicale urgente (AMU) ou de la filière de médecine générale. Cette collaboration se traduit par la mise en place d'**un plateau de régulation des appels du SAS, accessible 24H/24 et 7J/7**.

**L'interfaçage de Citana à la plateforme numérique SAS** permet concrètement de :

- ➔ **remonter automatiquement** à l'agent de régulation médicale (ARM) ou à l'Opérateur de Soin Non Programmé (OSNP) **les disponibilités des professionnels du territoire** pour une prise en charge non urgente en SNP
- ➔ offrir la possibilité à l'ARM ou à l'OSNP de **réserver une consultation de SNP**, au plus proche des besoins du patient (localisation, horaire, spécialité) **en planifiant directement un rendez-vous avec l'effecteur de soins** participant au SAS.

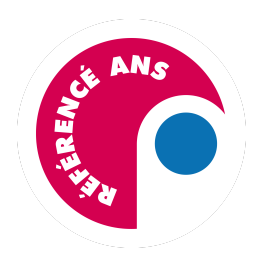

CITANA (à compter de la version 2023.02.06) est **référencée SEGUR** (n° de réf. DDEIQYESIC), attestant sa conformité aux exigences fonctionnelles du DSR SAS - Logiciels de Gestion d'Agenda et son interfaçage à la plateforme numérique SAS pour l'agrégation des disponibilités et la prise de rendez-vous.

Pour plus d'informations : solutions [référencées](https://industriels.esante.gouv.fr/segur-du-numerique-en-sante/segur-vague-1/solutions-referencees-segur?f%5B0%5D=dsr_solutions%3ASAS) Ségur

# <span id="page-3-0"></span>**Déclarer mes modalités de participation au SAS**

Pour être rémunéré pour votre participation au SAS, vous devez déclarer vos modalités de participation au SAS en tant que médecin effecteur.

Ce paramétrage est important : il va vous permettre de **répondre aux conditions de validation de l' indicateur 8 du Forfait Structure** :

- $\boxtimes$  Accepter de mettre en visibilité tout ou partie de votre agenda sur la plateforme numérique SAS via l'interfaçage de la solution de prise de rendez-vous de votre CPTS
- $\boxtimes$  Participer au SAS et donc accepter d'être contacté par la régulation SAS via votre CPTS afin de prendre des patients en sus de vos disponibilités remontées ou renseignées dans la plateforme numérique SAS
- 1. Connectez-vous sur la plateforme numérique SAS en cliquant sur "**Me connecter**" sur la page d'accueil sas.sante.fr

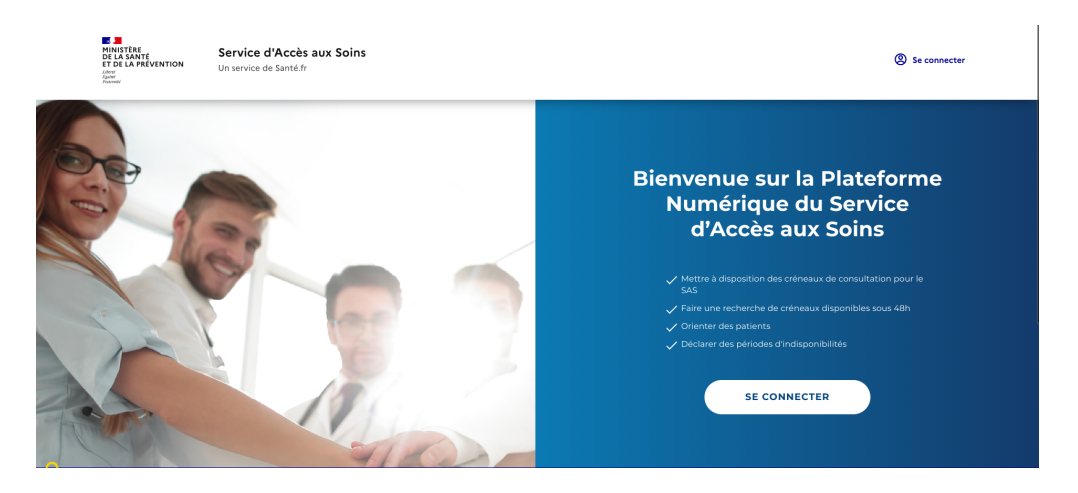

,

2. Puis cliquez sur "Identifiez-vous avec Pro Santé Connect"

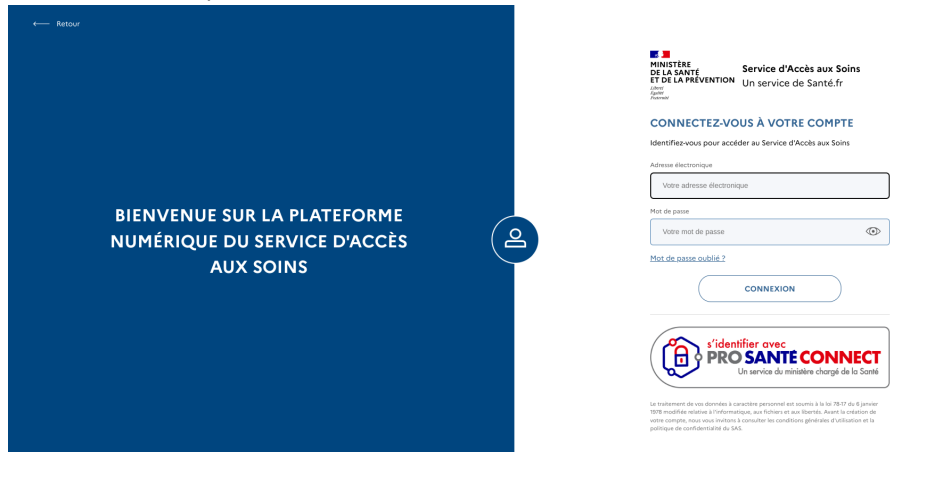

3. Une fois connecté, accédez à votre espace personnel en cliquant sur "Votre compte" puis sur "Mon espace personnel"

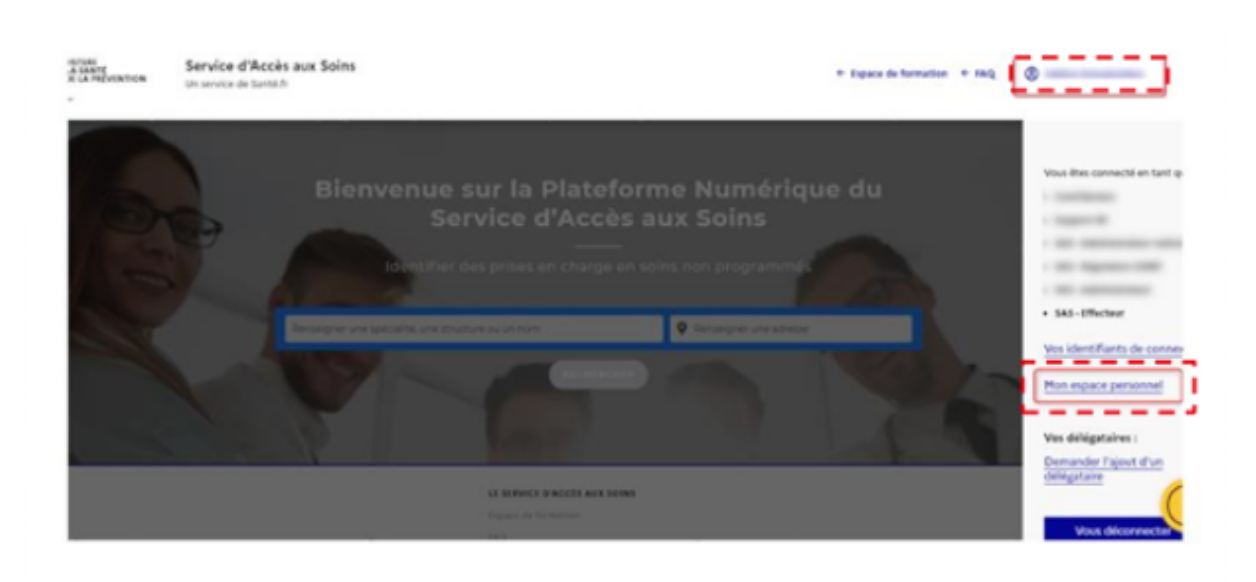

- 4. Dans l'encart "Paramètres de participation au SAS et affichage des créneaux", cliquez sur "éditer". Une pop-up s'ouvre : cliquez sur **"J'accepte d'être directement contacté par la régulation afin d'être sollicité pour prendre des patients en sus de mes disponibilités**"
	- a. Cliquez sur "Je participe au SAS" et sélectionnez "**Via ma CPTS**"

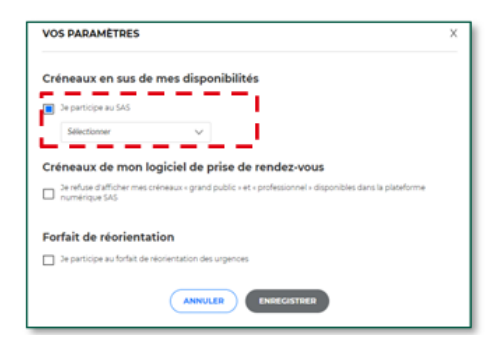

- b. Indiquez le **nom de votre CPTS** et précisez **votre lieu de consultation** rattaché à votre CPTS
- c. Cochez "**Oui, je déclare sur l'honneur utiliser un (ou plusieurs) logiciel de prise de rendez-vous interfacé avec la plateforme**"
- d. Sélectionnez votre (vos) logiciels de prise de rendez-vous : **CITANA**

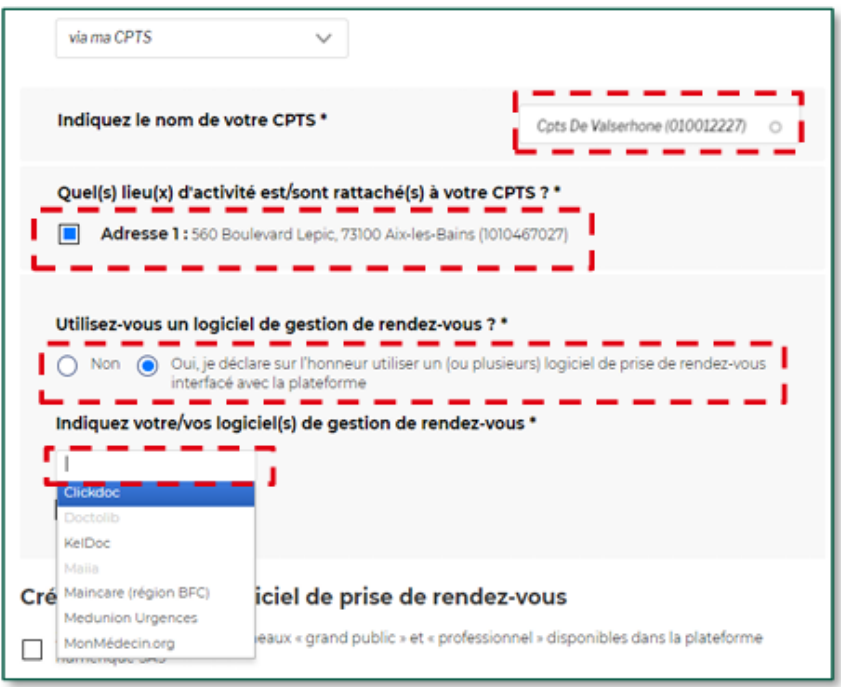

e. Cliquez sur "**Enregistrer**"

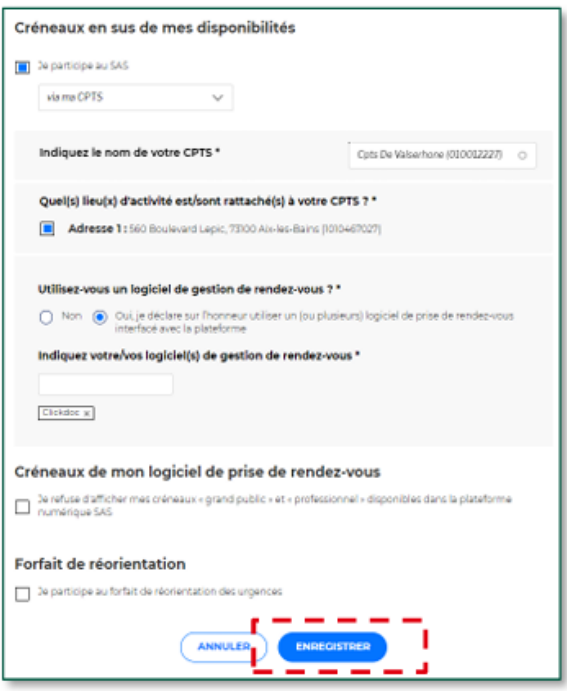

## <span id="page-6-0"></span>**Déclarer mes disponibilités pour le SAS dans le logiciel de ma CPTS**

Si le SAS est présent sur votre territoire, votre CPTS a paramétré dans CITANA / Inzee.care Coordination un planning SAS.

1. Pour y accéder, cliquez depuis la page d'accueil sur "**M'inscrire à un planning"**

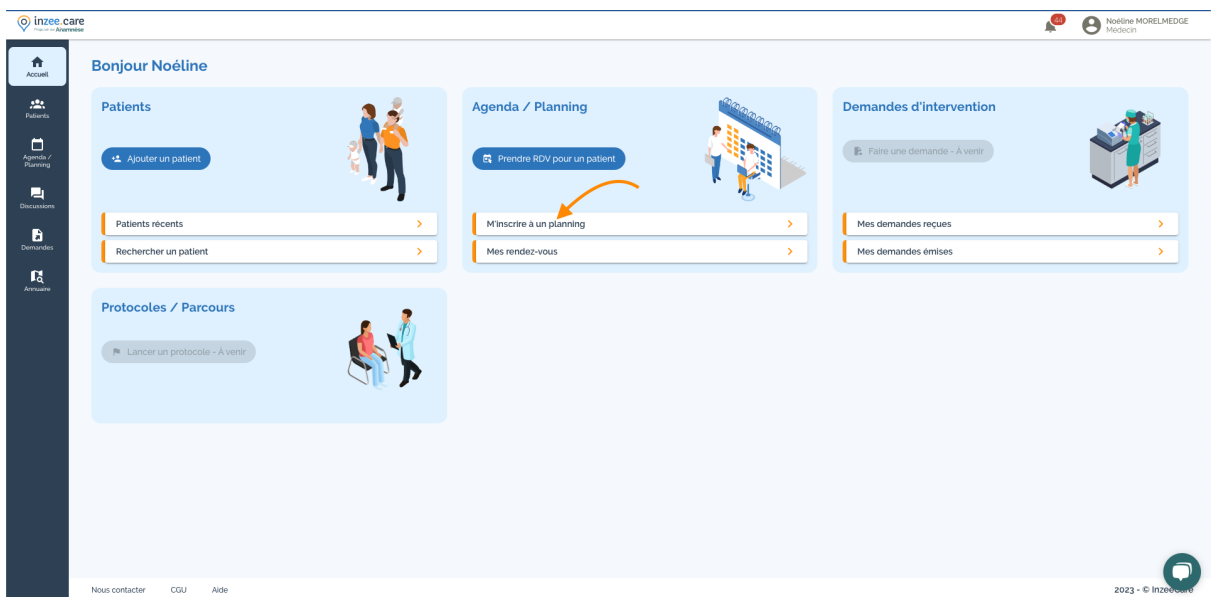

2. Sélectionnez à gauche le planning que vous souhaitez consulter **: Planning SAS** L'ensemble des vacations proposées au SAS par votre CPTS apparaissent en rose.

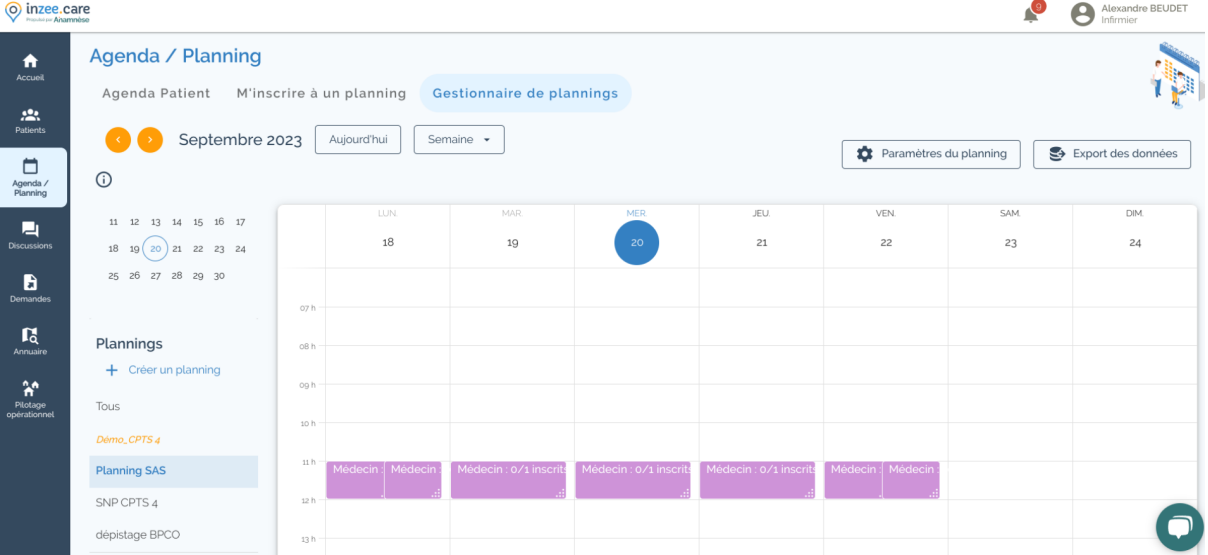

#### **3. Déclarer ses disponibilités**

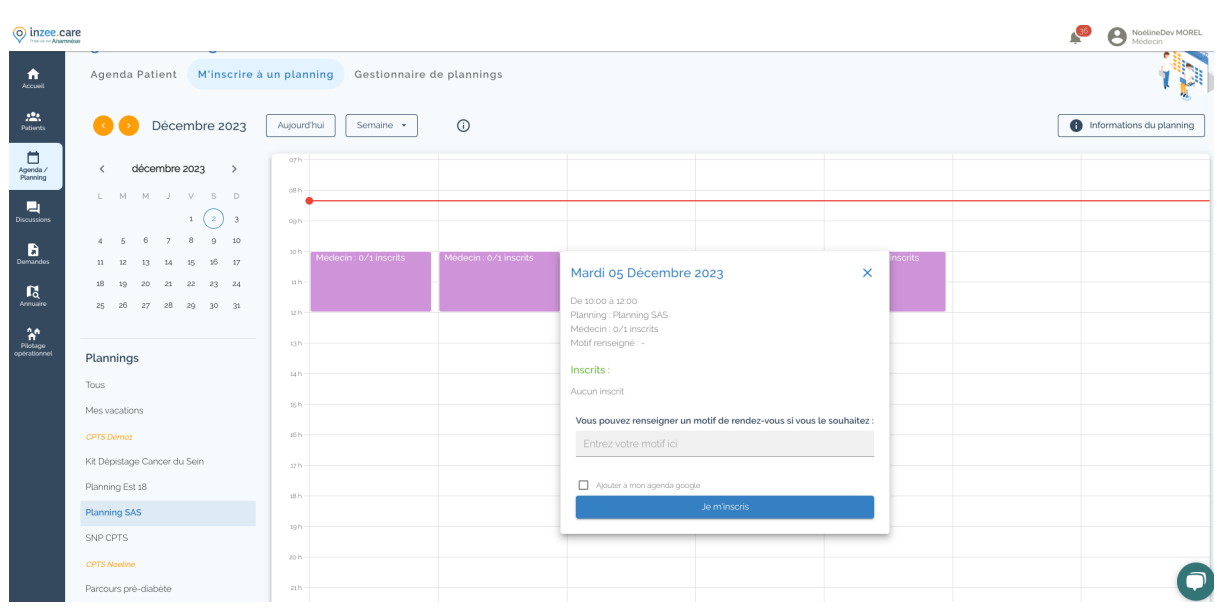

a. **Cliquez sur la vacation sur laquelle vous souhaitez vous inscrire :** une pop up s'ouvre

- b. Cochez "Ajouter à mon agenda google" pour qu'automatiquement le créneau réservé le soit aussi dans votre agenda Google
- c. **Cliquez sur 'Je m'inscris' pour vous positionner sur la vacation sélectionnée**

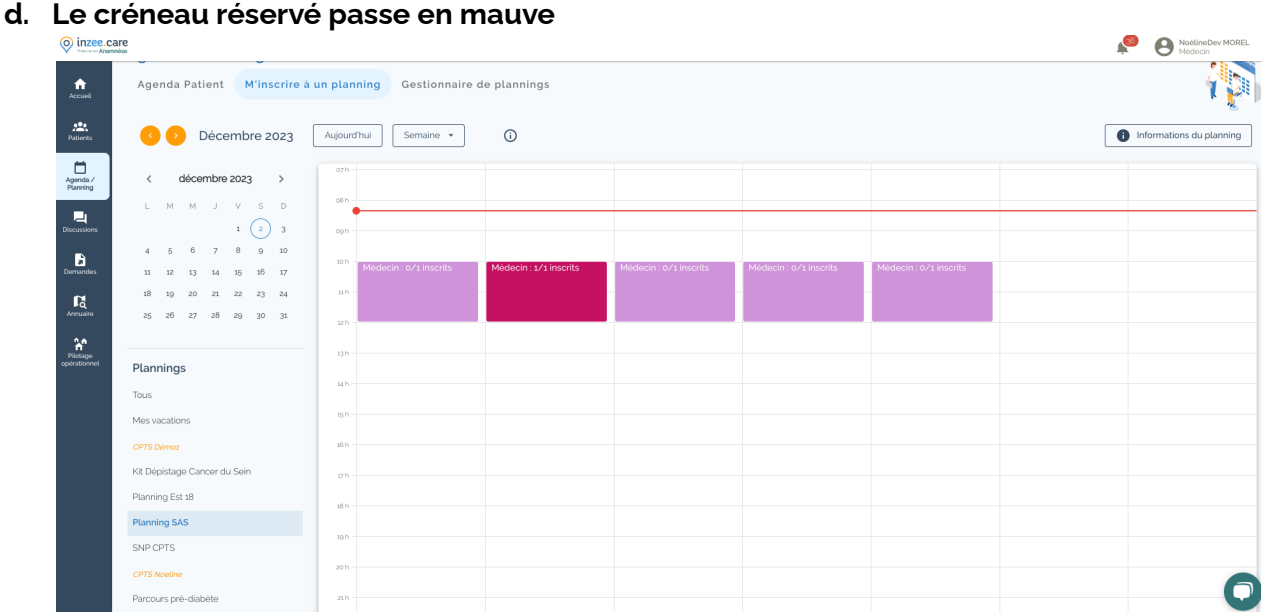

4. Pour vous désinscrire, cliquez à nouveau sur le créneau réservé, une pop-up s'ouvre. Cliquez sur "Se désinscrire" pour annuler votre réservation

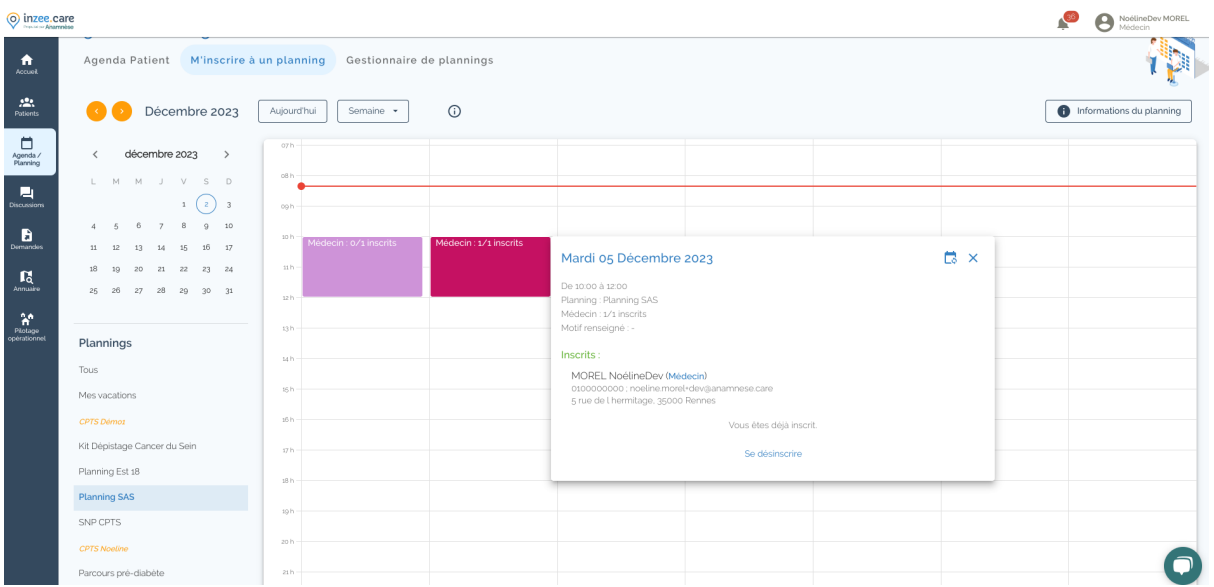

- 5, L'ensemble des vacations réservées par les professionnels de santé de votre territoire sont **automatiquement remontées sur la plateforme numérique SAS** afin que le régulateur SAS puisse positionner des RDV pour le compte des patients
- 6. Dès qu'un rendez-vous est pris par le régulateur, vous recevez une notification dans l'application, ainsi qu'un mail de confirmation